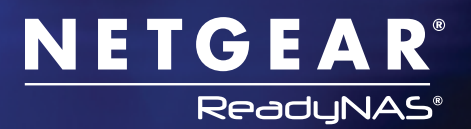

# **Setting up Rsync over SSH**

Follow these simple steps in the Setup Wizard to configure rsync to run over SSH:

# What is Rsync?

Rsync is a software tool that is used to synchronize files and directories from one device to another. Using the delta-transfer algorithm, the amount of data sent over the network is dramatically reduced, by only sending the differences between the source files and the existing files in the destination. Rsync is widely used for backups and mirroring.

# What is SSH?

Secure Shell or SSH is a network protocol that allows data to be exchanged using a secure channel between two networked devices. The encryption used by SSH provides confidentiality and integrity of data over insecure networks such as the Internet.

This example assumes that both the source and the destination ReadyNAS® units are configured behind independent firewalls. The destination firewall is required to allow an incoming SSH communication.

### **Step 1: Configure the NETGEAR firewall inbound service**

Select "**SSH:TCP**" as the service and set the action to "**ALLOW always**". Then, enter the DNS address of the local destination server.

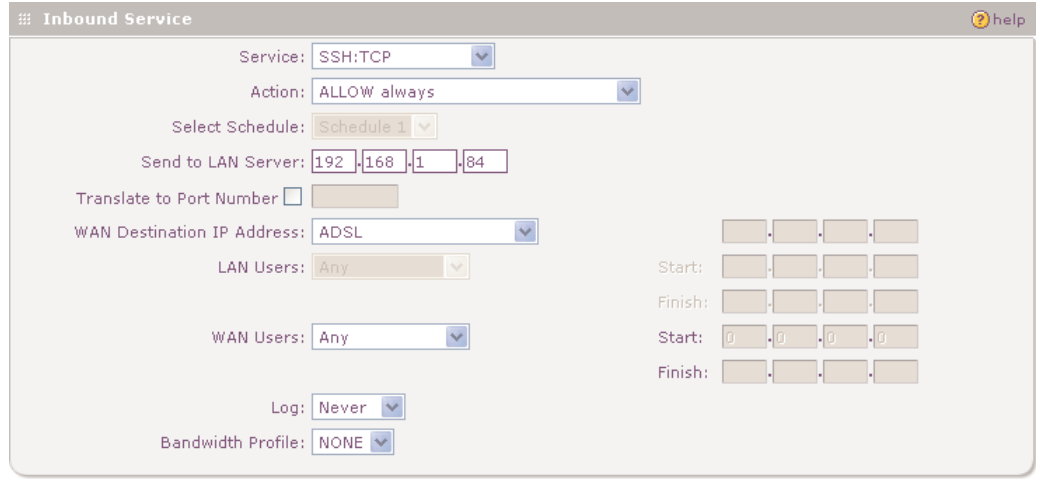

#### **Step 2: Synchronize files to a remote ReadyNAS**

In the following example, there are two ReadyNAS units configured in different public Internet locations.

First, configure the "source" ReadyNAS:

- Select "**Backup**", then the "**Add a New Backup Job**" tab:
- Select a backup source. In this example, we will use the local share "**Rsync\_backup**".

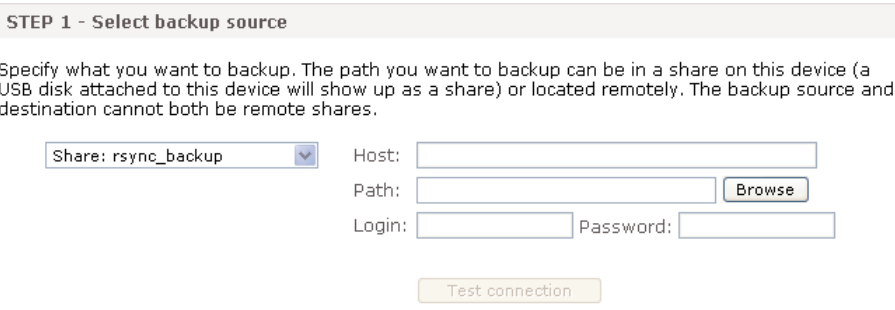

Next, select the backup destination, which will be "**Remote: Rsync Server**".

STEP 2 - Select backup destination

Specify where you want your backup data saved. As with the backup source, the destination path<br>can be a share on this device or a path on a remote PC or device.

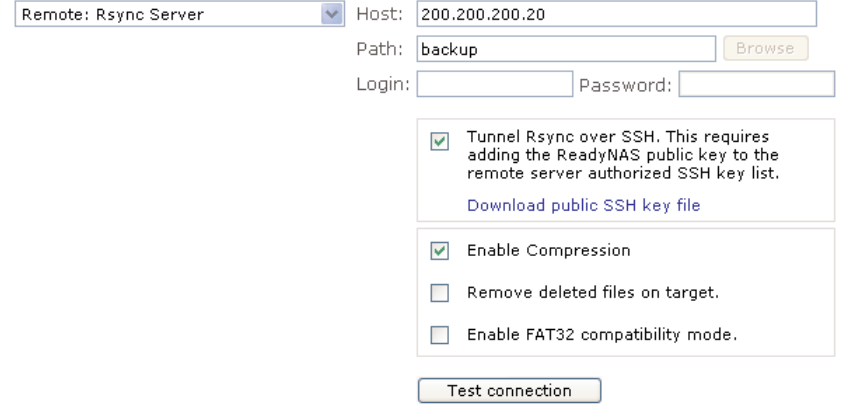

- The "**Host**" address is the public IP or dynamic DNS address of the remote firewall.
- The data will be copied to the share "**backup**".
- Enable "**Tunnel Rsync over SSH**". Then, select "**Download public SSH key file**" and save the ReadyNAS SSH key to the PC. This will be required to be copied to the destination ReadyNAS later.

#### **Step 3: Configure the destination ReadyNAS**

On the destination ReadyNAS, select "**Services**", then the "**Standard File Protocols**" tab. Ensure the "**Rsync**" service is enabled.

 $\blacktriangledown$ Rsync, a popular incremental backup protocol used in Unix and Linux environments.

To configure the Rsync share, select "**Shares**", then the "**Share Listing**" tab. Select the "**Rsync**" icon.

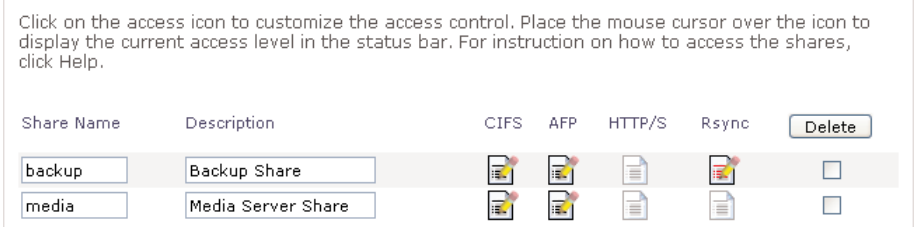

Select "**Read/write**" from the "**Default Access**" pulldown menu. Then, in the "**Hosts allowed access**" field, enter the public IP address of the source ReadyNAS.

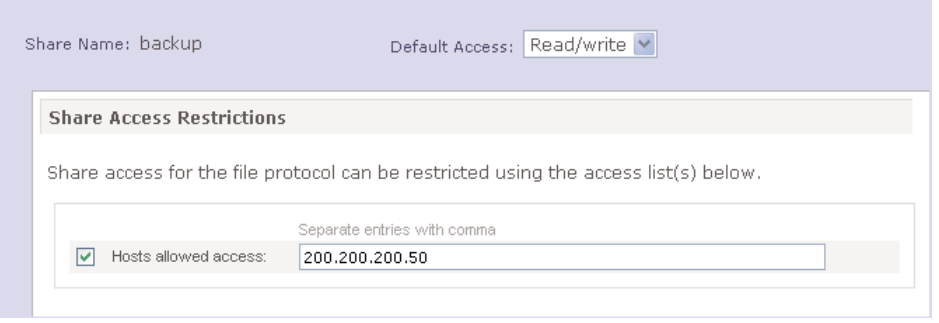

## Scroll down and select the "**Manage SSH Keys**" option.

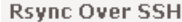

Rsync can run over Secure Shell (SSH) to provide encrypted transmission of data over public<br>networks without the need for VPN routers. To do this you will need to forward port 22 on your router to this ReadyNas Ip address and import the clients public SSH key. To manage SSH keys on this ReadyNas, click below.

Manage SSH Keys

Select the "**Browse**" button and select the previously saved "**public\_ssh\_key.txt**" from the source ReadyNAS.

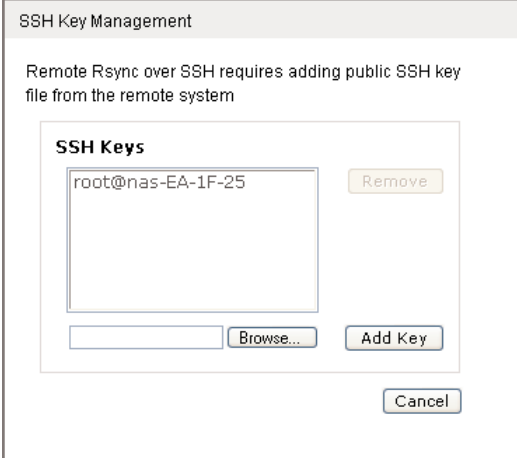

Select "**Add Key**" to upload the new key. If successful, a dialogue box will appear stating that the import was a success. Click "**Apply**" to save the Rsync options.

## **Step 4: Configure the source ReadyNAS**

On the source ReadyNAS, be sure to add the remote ReadyNAS server details and enable "**Tunnel Rsync over SSH**".

After all backup job information is complete, select "**Test connection**" to ensure everything is working. If successful, the following will appear:

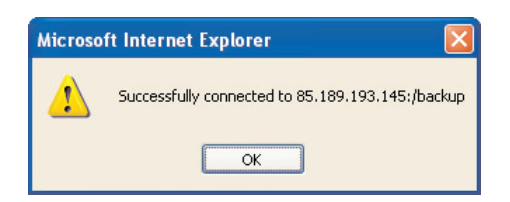

The backup job can be run by a set schedule, or manually started by clicking "**Go**".

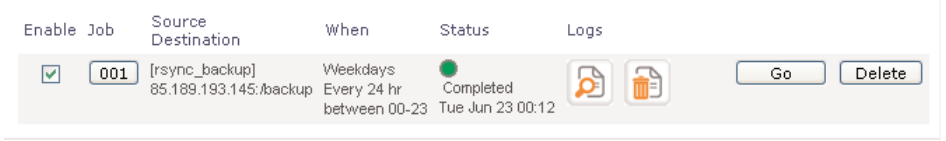

The status of the completed backup job can be viewed by selecting the "**View logs"** icon.

NETGEAR, the NETGEAR logo, Connect with Innovation and ReadyNAS are trademarks and/or registered trademarks of NETGEAR, Inc. and/or its subsidiaries in the United States and/or other countries. Other brand names mentioned herein are for identification purposes only and may be trademarks of their respective holder(s). Information is subject to change without notice. © 2010 NETGEAR, Inc. All rights reserved.

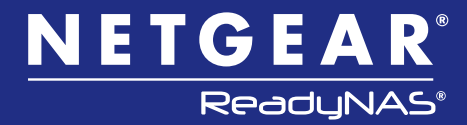